# Engloli

### Quick Software **Setup Guide**

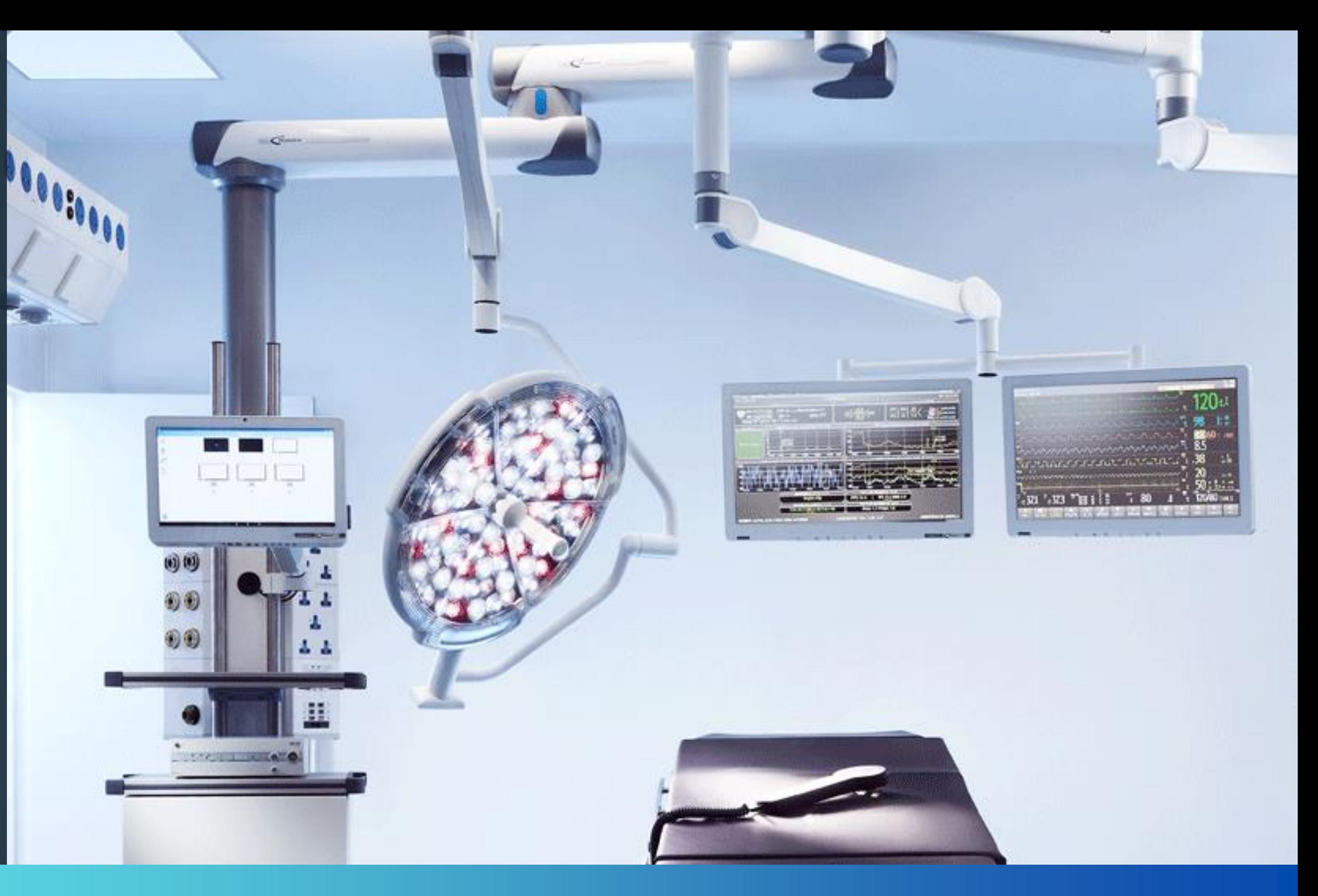

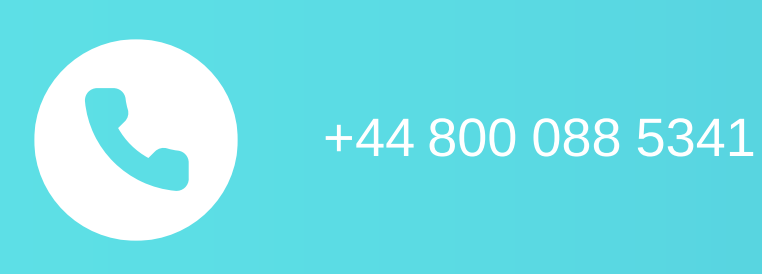

**ENTOLI MEDICAL** Fairoaks Chobham, GU24 8HU

## Setting up the Entoli Medical App

Ensure that your system has been set up and commissioned as per the manufacturers' user guides, including any configuration notes from Entoli. This is an essential step before initiating the software setup.

> ENTOLI MEDICAL, UNIT D4, West Entrance, Fairoaks Airport, Chobham, GU24 8HU

+44 800 088 5341

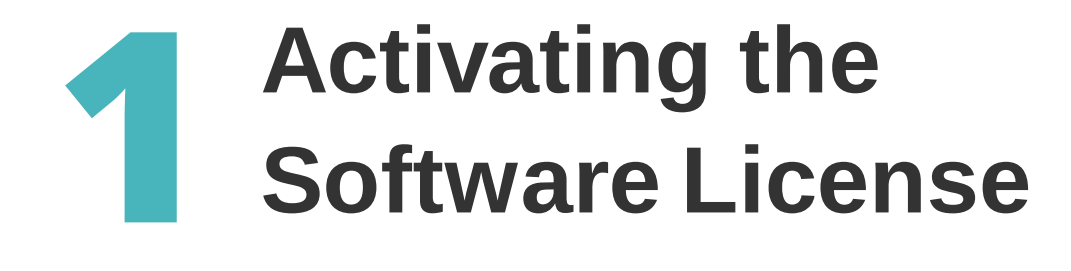

Hit the "Activate License" button, type in your key and click "Activate".

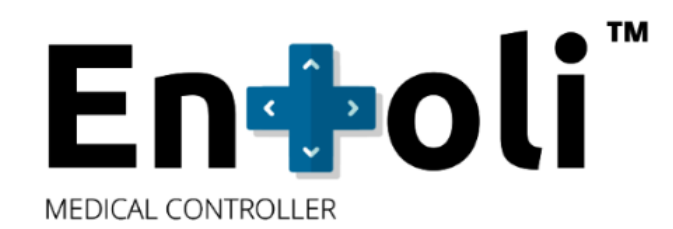

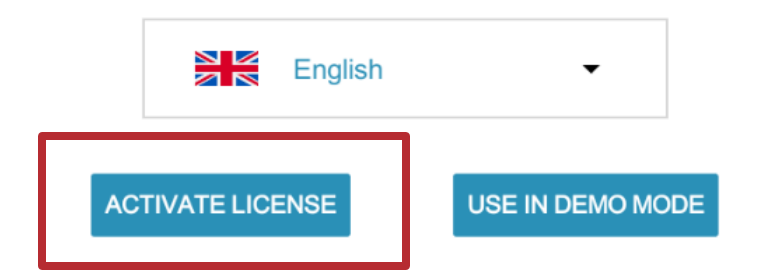

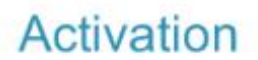

You will not be able to use Entoli<sup>n</sup> unless your have successfully activated the product. We recommend that you have a active Internet connection during this process.

If you have any questions regarding activating Entoli, please email us at support@entolimedical.com and include the Product Version (2.1.7) and your Installation ID (b9GXBowB).

+44 800 088 5341

ENTOLI MEDICAL, UNIT D4, West Entrance, Fairoaks Airport, Chobham, GU24 8HU

Please type in your Activation Key here

CANCEL **ACTIVATE** 

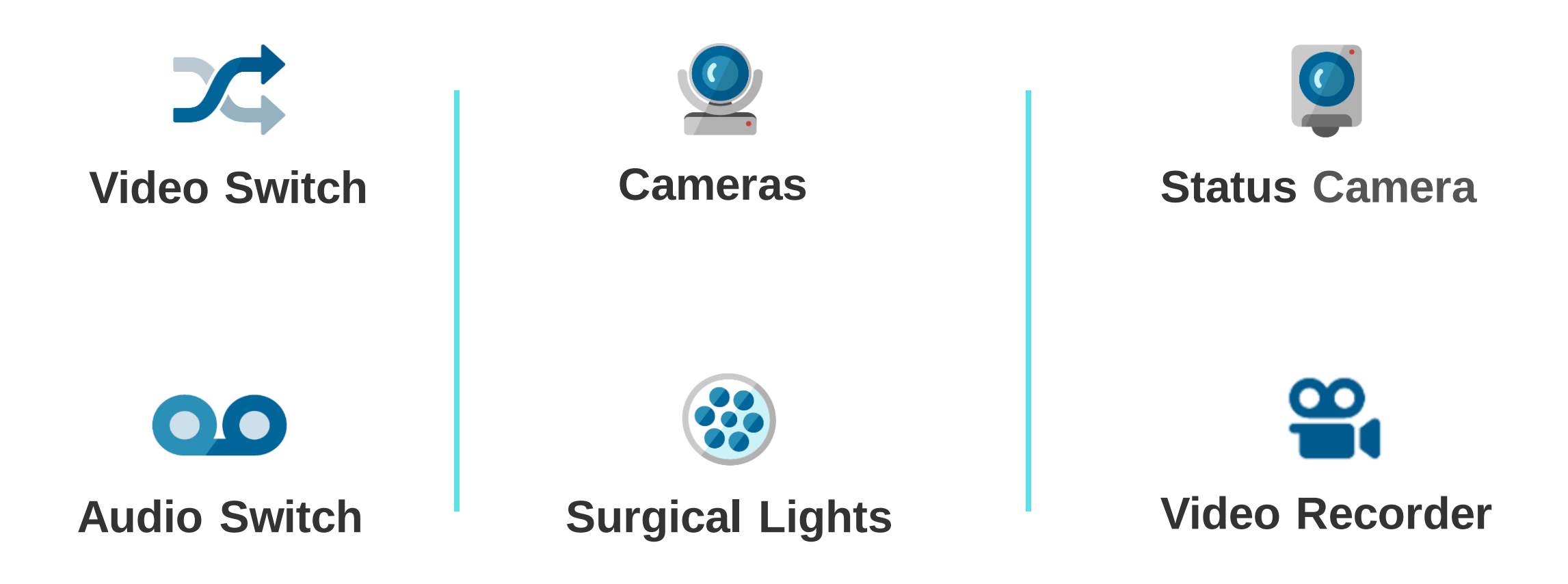

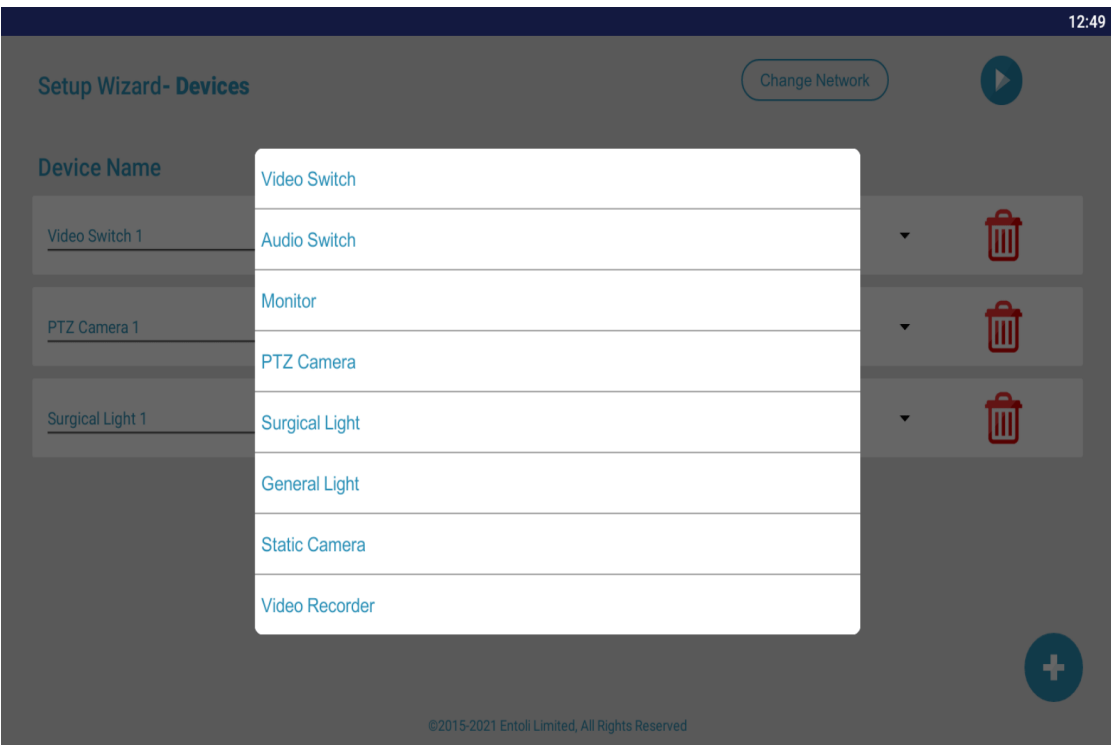

After moving past the license activation, you will be guided through the setup process using a wizard. Add all your devices, which may include the following:

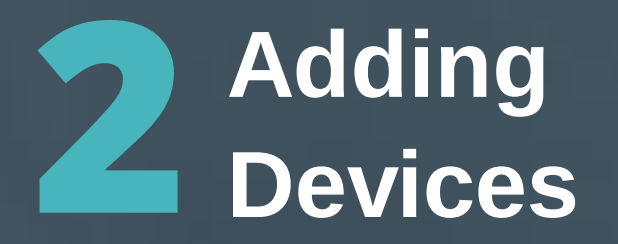

Choose the device model from a dropdown menu. We support multiple types and brands, although most of the time it will be the same device type. In this step, you have the option to rename your devices to keep the brand name in the background, if you wish. For example, you can rename the surgical lights to something else than the original default names.

Each device can be labelled according to your preference. This label serves two functions: it is the name that the user will see, and it helps with configuration so you can keep track of what's going on.

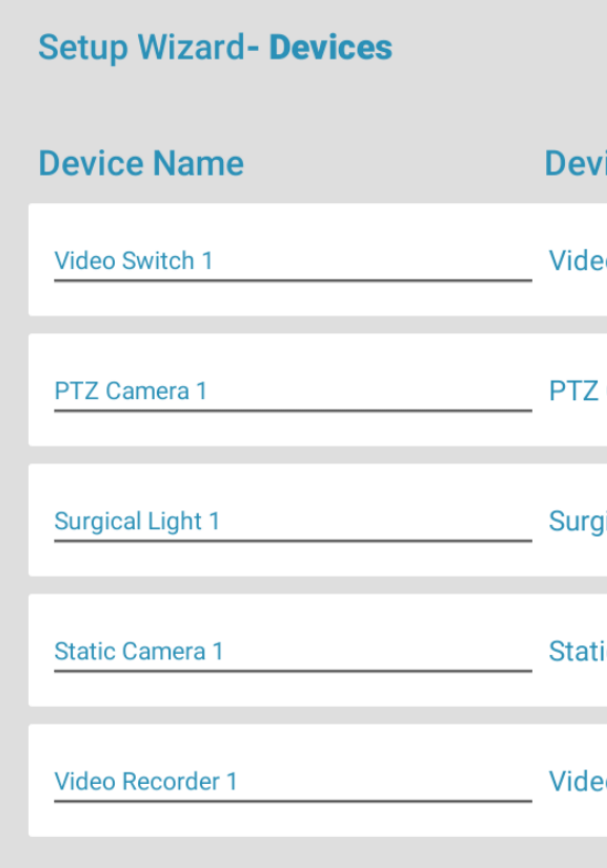

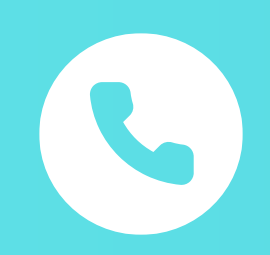

ENTOLI MEDICAL, UNIT D4, West Entrance, Fairoaks Airport, Chobham, GU24 8HU

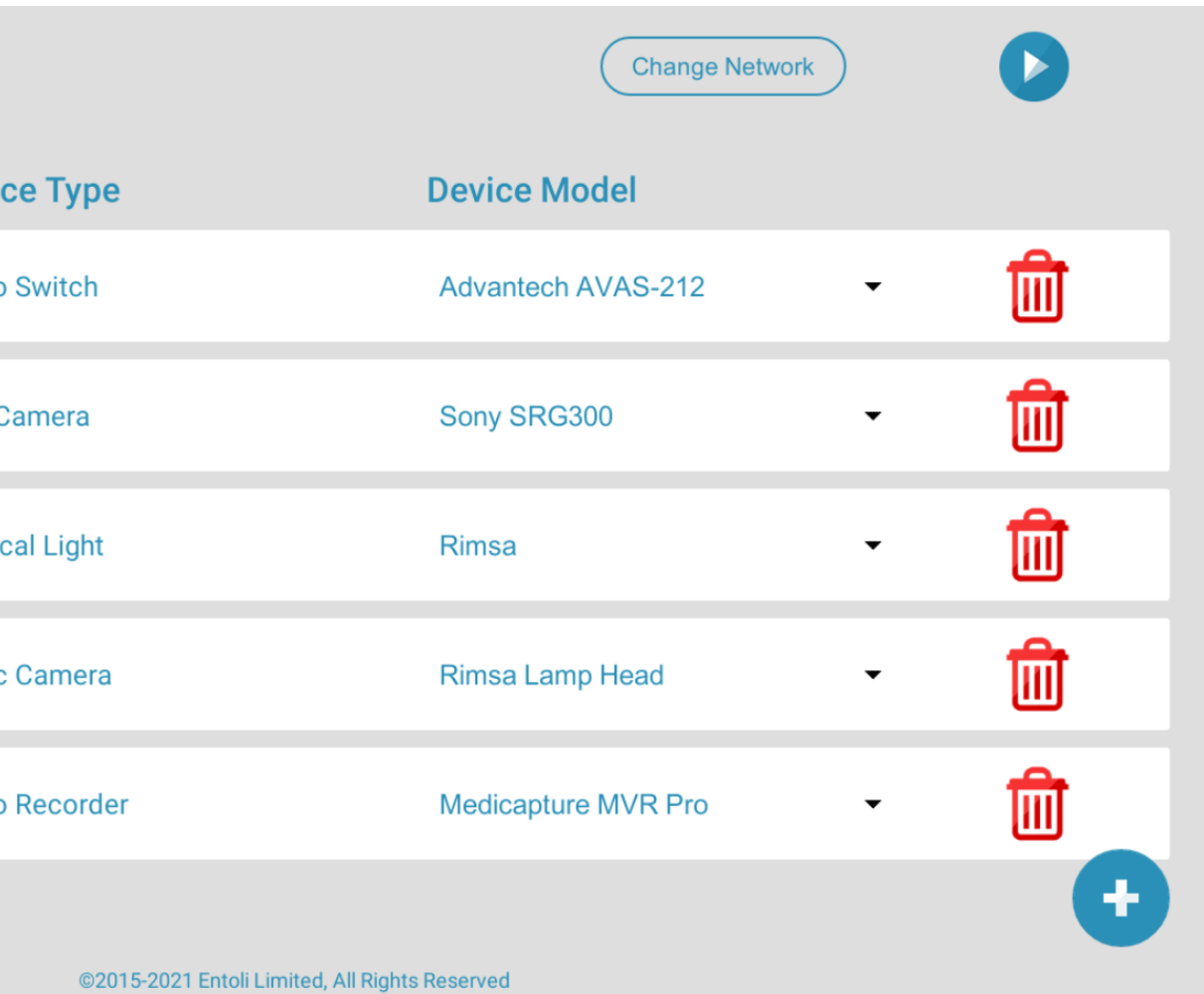

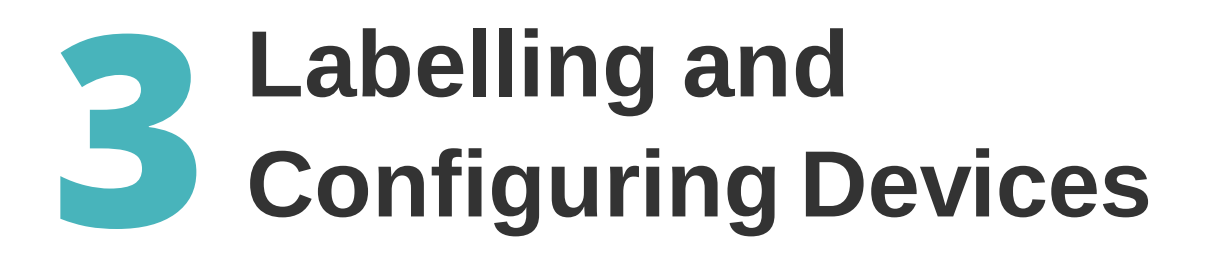

Note that a "static camera" here refers to a lamp head camera. Lamp Head One will be connected to Static Camera One. The controls for the camera are sent via the lamp, meaning we have one place to send commands for surgical lights and the same place for cameras.

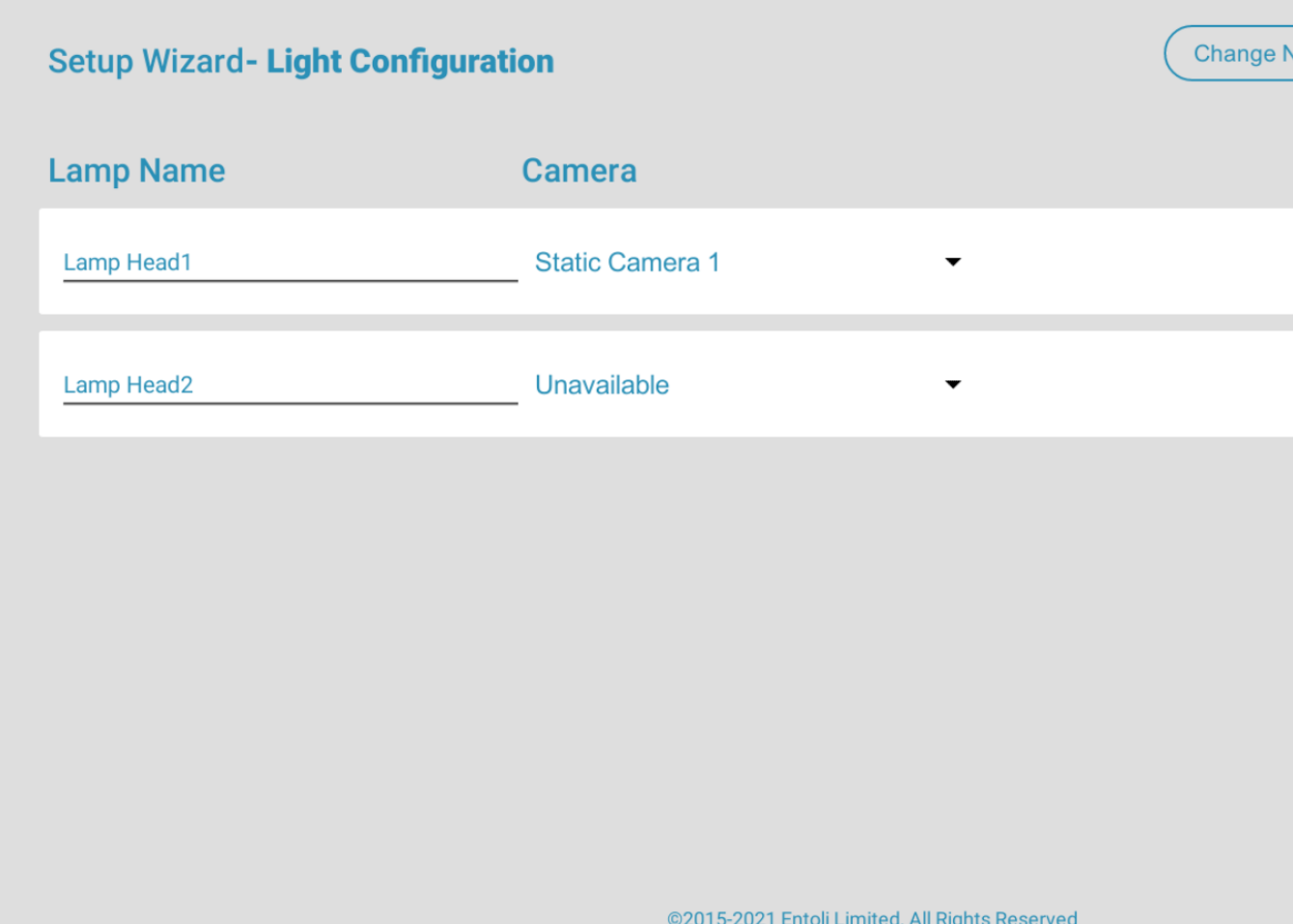

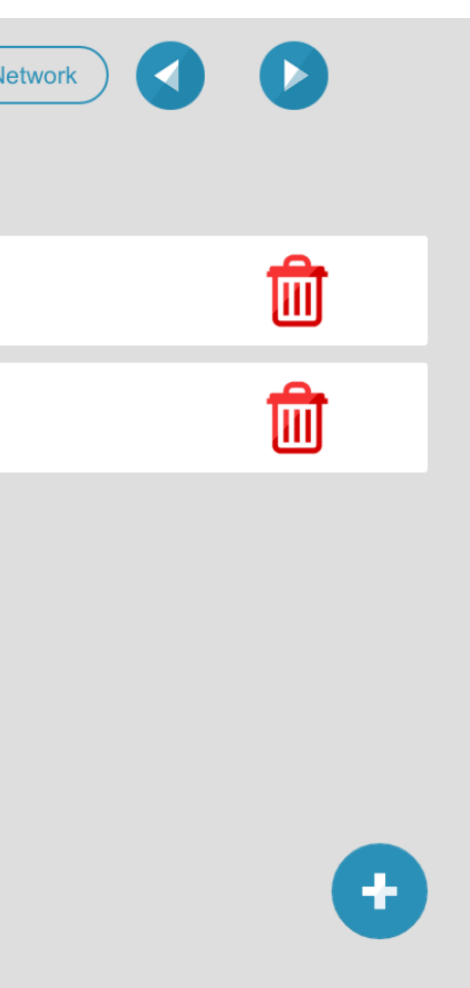

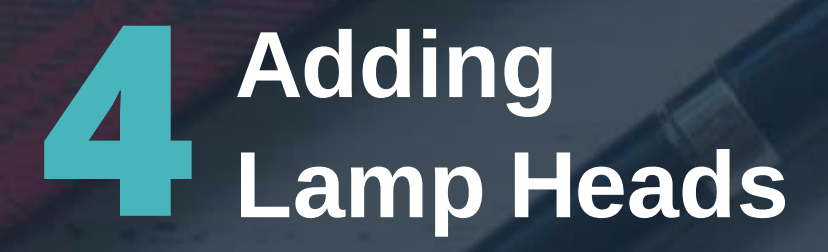

For each device, choose the protocol:

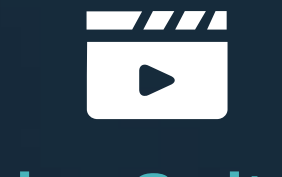

Direct communication method, HTTP protocol

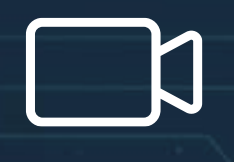

UDP protocol (it works better and changes the port).

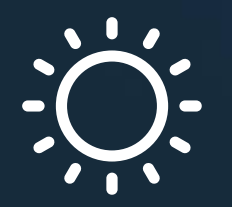

#### Video Switch PTZ Camera

#### Surgical Lights

SSH protocol.

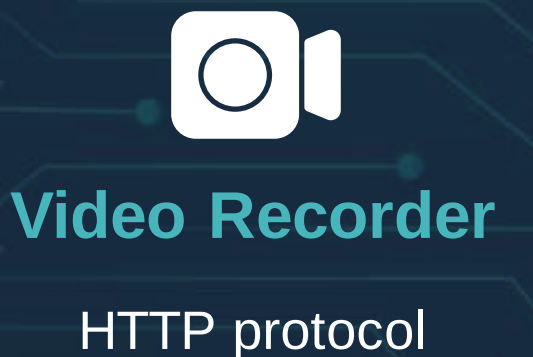

ENTOLI MEDICAL, UNIT D4, West Entrance, Fairoaks Airport, Chobham, GU24 8HU

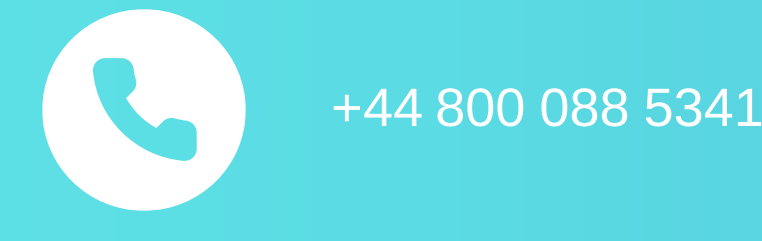

### Configuring Communication Methods, Protocols, Security and IP Addresses **Configuring Communication Methods,** For each device, choose the **50 Protocols, Security and IP Addresses** communication method and the

At this point, you will need to enter any usernames or passwords that you have set up for your devices. Also, provide the IP address assigned to each device.

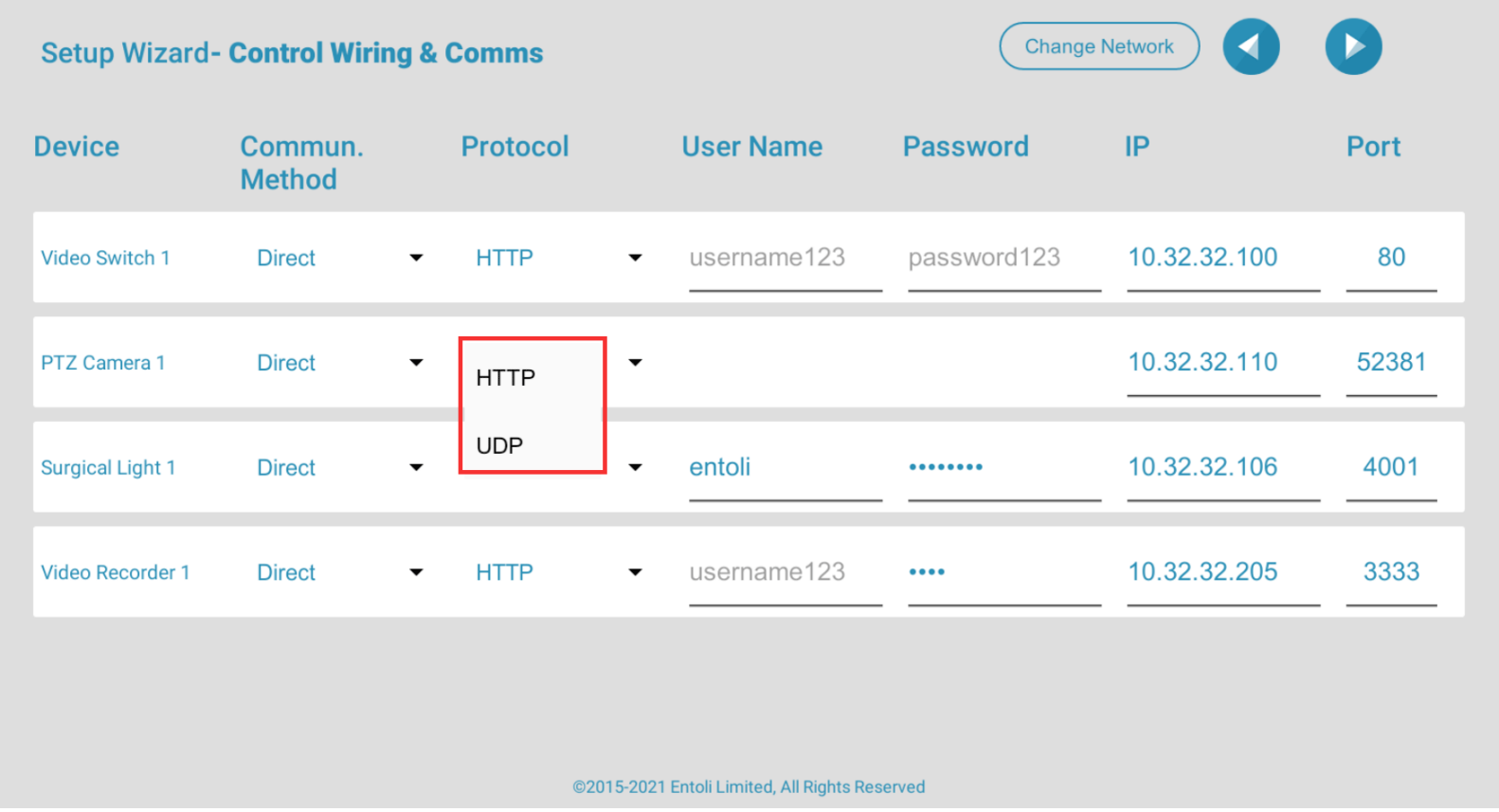

Depending on the devices and the video system used, you will be able to see a certain number of monitors. You can reorder the monitors using the arrows. This step may vary depending on the specific equipment you have selected.

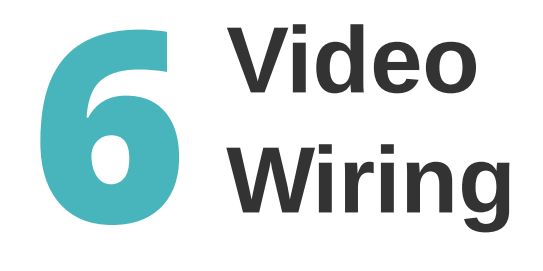

Select a recording output using the toggles. When using the video recorder, for example, you might want to send it to "Output One". Label the inputs and outputs according to your preference as shown below.

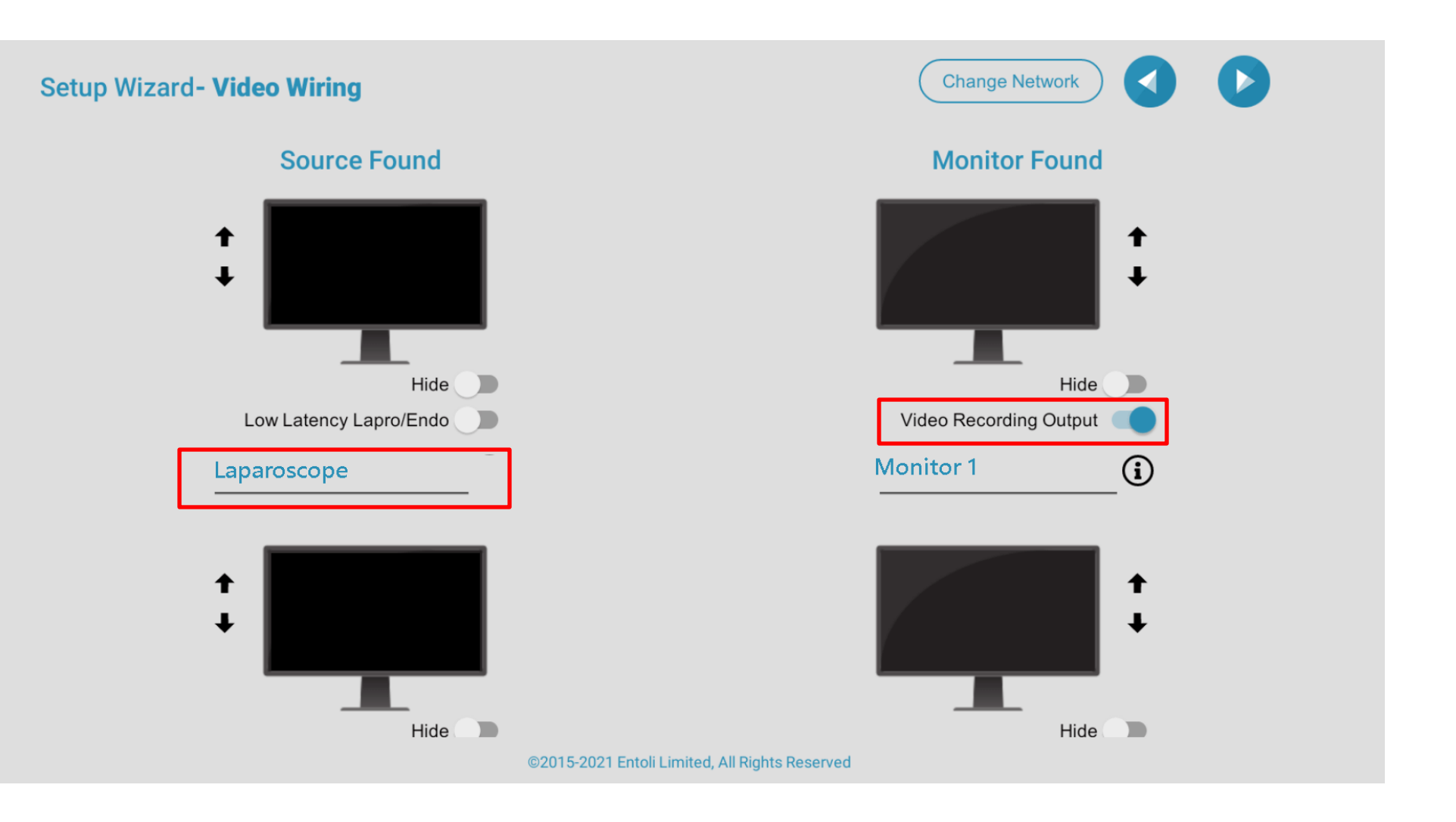

ENTOLI MEDICAL, UNIT D4, West Entrance, Fairoaks Airport, Chobham, GU24 8HU

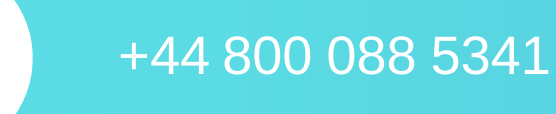

## **System Check &<br>Saving the Configuration**

Before moving forward, the app will test if it can connect to these devices. If the test fails, it will not let you progress. Once you are satisfied with the setup, click on the "Save" icon in the top left corner. Give the configuration a name and it will be sent to the cloud. After the setup, you may want to test out the controls for each device. In the event of any issues or conflicts, the system has a logs feature to help.

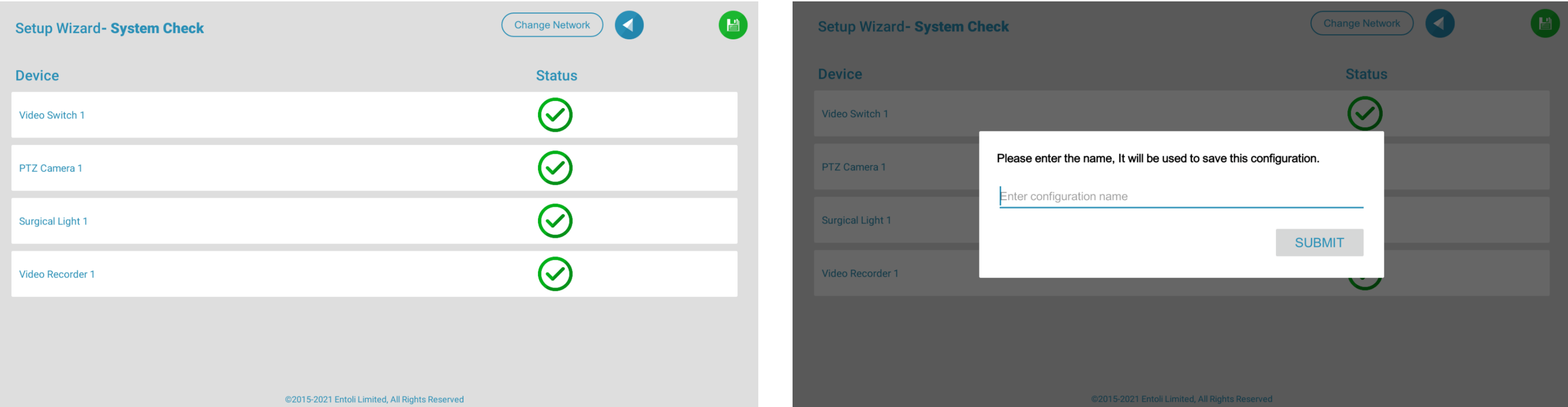

## En-Boli

 $\circledast$ 

|開開|

**ENTOLI MEDICAL Fairoaks** Chobham, GU24 8HU

+44 800 088 5341

Operating Theatre Software for the UK, Europe, Middle East, Africa, South America and the USA.

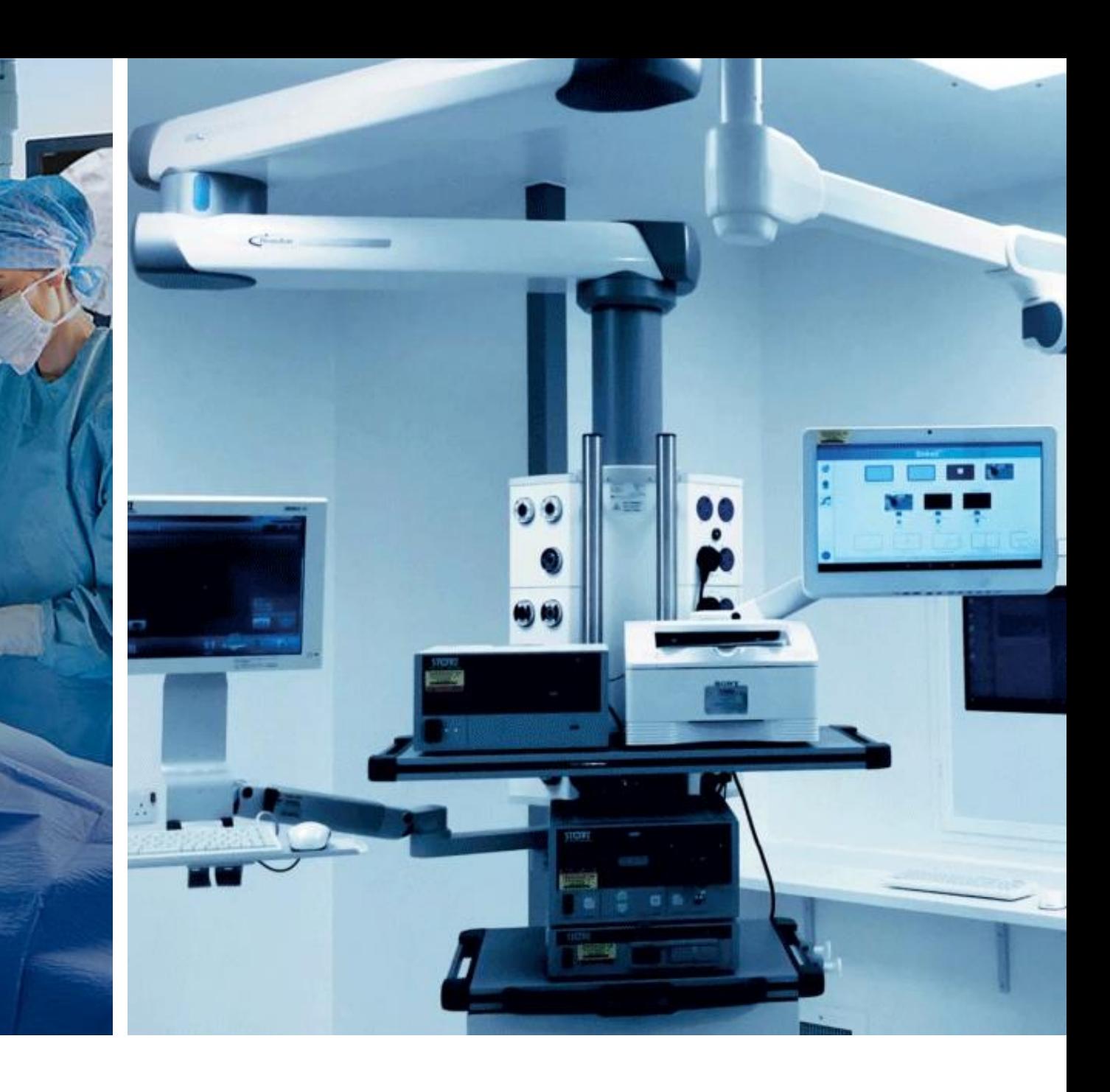